#### **Loudoun County Commissioner of the Revenue**

Efile Instructions

www.loudoun.gov/efile

## **Step By Step Business Registration Instructions**

(Step by step instructions for first time business registration)

### Important tips:

You will always know that you have completely filled out the information on the entire page when a blue button

appears at the bottom of the screen directing you to complete your filing. If you do not see the blue button, then information is missing or has been entered incorrectly.

Red boxes will appear over an area with further instruction if there is an error.

The online system does not allow dashes in tax ID numbers or phone numbers.

The online system requires any dollar amount to be reported in a decimal format with dollars and cents. For example: 25.00 is correct but 25 will not be accepted.

The first page of efile will contain a legal disclaimer that must be accepted. After reading and if you agree:

Choose Yes, I accept

Test - Commissioner of the Revenue Online Services

Legal Disclaimer

To access this site, please acknowledge the following statement:

While using this site, you are responsible for the protection of your own computer against 1 syyware\* programs which could compromise information entered on your own computer as ubscheparety) service the internet. Syware\* programs may be unknowingly downloaded on your computer when visiting other sites on the Internet, but not from the Loodoun County website.

The Loudoun County Commissioner of the Revenue's Office and between the most current and accurate business tax information possible. No warranties, expressed of implied, are provided for the data herein, for its use, or its interpretation. Neither Loodoun County nor the Commissioner of the Revenue's Office assumes any liability associated with the use or insuse of this data.

The Commissioner of the Revenue's Office offices commenter and secure online tax filing options for business tax. Businesses registered online may not be reflected in other online services for up to 2 business days.

Loudoun County assumes no responsibility for incorrect information entered by taxapayers. Taxapayers are responsible for ensuring that tax declarations are filled in sufficient time to meet required deadlines. Taxapayers are responsible for printing and retaining the Commission for any transaction. The time and date of transactions as included on the confirmation will be the effective date the declaration in steel, Failary of a Laxapayer to understand any information provided herein will not constitute grounds for variety of any penalties or interest due to filing a declaration are filled in sufficient time to meet required dealering. The declaration is filled Failary of a Laxapayer to understand any information provided herein will not constitute grounds for variety of any penalties or interest due to filing a declaration are the declaration and the declaration are filled in sufficient tax declaration in the sufficient of a supply of a

You will arrive at the Welcome Page.

New Account Registration

Choose

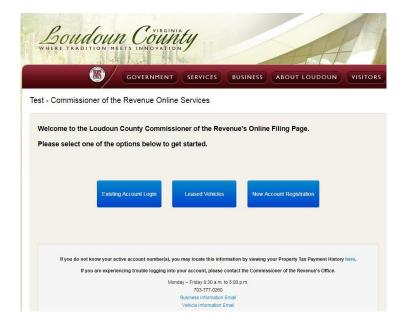

You will arrive at the New Accounts Page.

Start Registering a New Business

GOVERNMENT SERVICES BUSINESS ABOUT LOUDOUN VISITORS

Test - Commissioner of the Revenue Online Services

New Accounts

Please select the type of Account you wish to create:

Start Registering a New Business

But Registering a New Business

Please select one of these options if you do not have an existing
Loudoun County Tax Account

Buck

If you do not know your active account number(s), you may locate this information by viewing your Property Tax Reyment History here.

If you are experiencing throuble logging into your account, please contact the Commissioner of the Revenue's Office.

Normaly - Friday 20.0 am to 5.00 p. m.

70.777-72.00

Business Information Email

Value Information Email

Choose a business type.

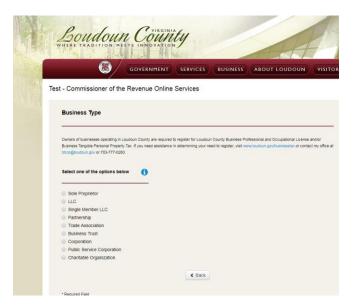

Enter your information as prompted. **Do not include dashes.** 

Sole Proprietorships and Single Member LLC's will enter the owner's Social Security Number.

All other businesses will enter a Federal Employer Identification Number (FEIN). If the system states that you already have an account, it may be that you have a vehicle registered under your tax identifier (FEIN or SSN). In this case, log into your vehicle account and select, "Register New Business" on the first page that appears.

If you typed a wrong number, the system will ask you to re-enter the numbers.

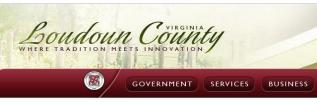

Test - Commissioner of the Revenue Online Services

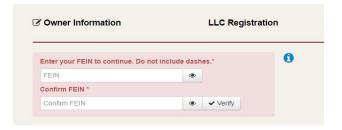

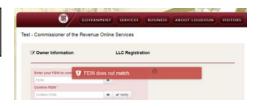

Enter contact information.

Boxes with an asterisk (\*) require an entry.

Finish filling out your information and click continue to submit your information.

The screen will confirm that you have successfully created an account. At this point, an account number is generated and emailed to the email address you entered during registration.

To continue the account registration, enter the information that you used to create the account. If the entered information does not match your original entries, you will get an error message like the one below.

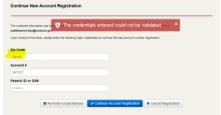

Once the correct information is entered, click Continue Account Registration

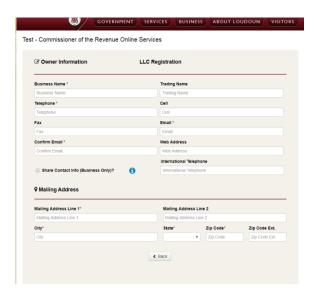

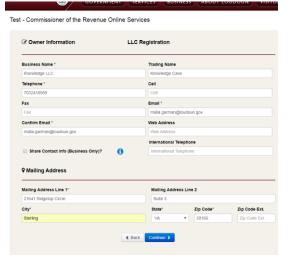

of the Revenue Online Services

count Registration

as be Customer was successfully created. Email sent. ress male parman@loudoun.gov please enter the following login credentials to continue the new account number registration.

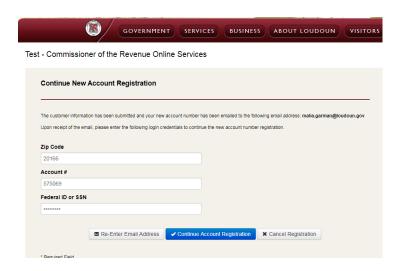

You will arrive at the Account Billable Items page.

Apply for New Business
Click License

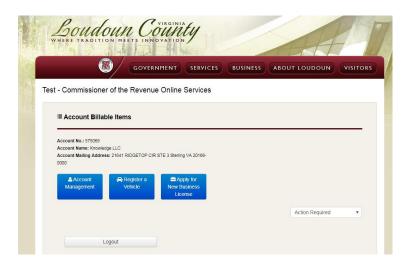

Fill out the information for your business. If you have registered a specific trading name (DBA-Doing Business As) with the Clerk of the Court, then enter that name. If you will be operating under the Account name, you may enter that name for the Business License Trading Name. For the business location, enter the first 5 characters of your address and a list of address options will appear. Select your address when it appears and click

Continue >

If your address does not appear, you will be given the option to manually enter your information.

To choose your business activity, click on the small arrow at the right side of the box and a drop down list will appear with a variety of business activities. Scroll through the list to find the description that best matches your business.

Once you locate your activity, click on the description to highlight it and click

Add Activity

Check out the Business Tax tab on the Loudoun County website for information on business activities and corresponding tax rates.

https://www.loudoun.gov/1570/Business-Tax-Rates

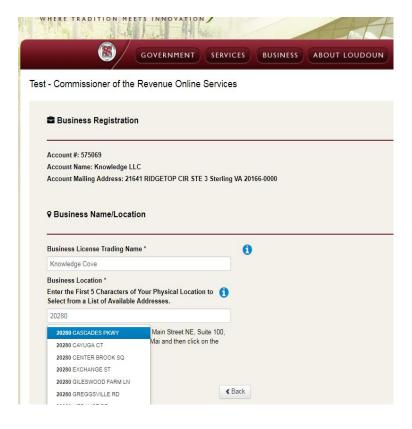

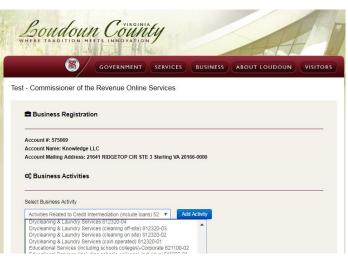

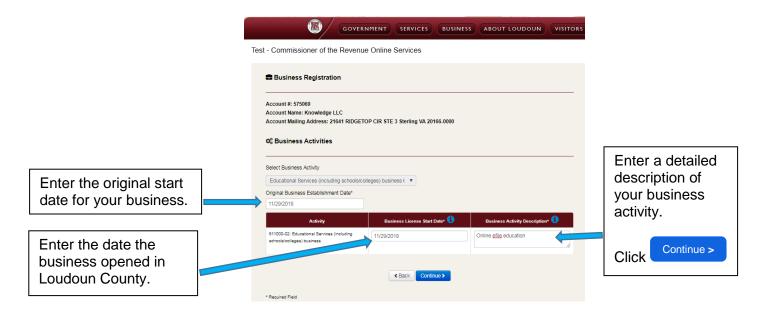

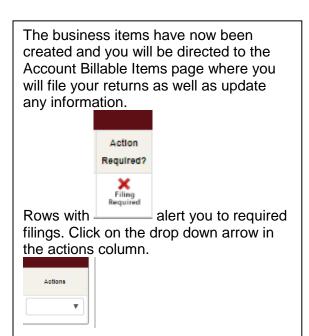

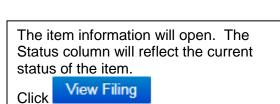

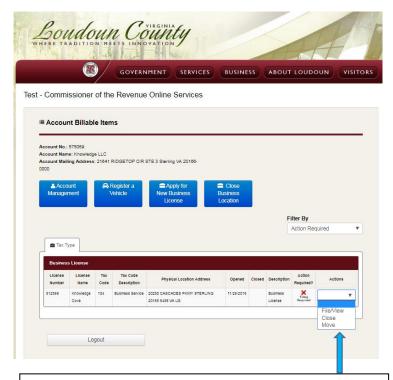

Click on the Actions drop down arrow to see what actions are available. Choose File/View.

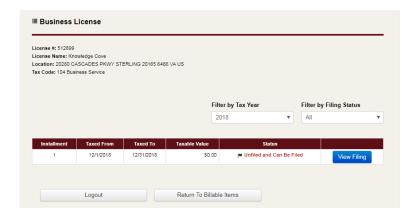

The item filing area will open. Fill in all the required information and check the box certifying that all your information is true and correct.

#### **Important TIPS**

A red box will appear around any information that is not entered correctly or is incomplete.

All numeric entries require a decimal point. Example:

Correct: 73000.00 Incorrect: 73000

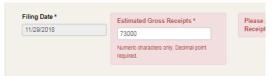

Phone number should only include digits. Do **not** include dashes.

Example:

Correct: 7032418989
Incorrect: 703-241-8989
rilling a false return is a Class 1 Misdemeanor.

Phone Number of Submitter: \*

703-241-8889

If you would <u>like to attach</u> a document to your

filing, click and the folders from your computer will appear and you may choose the file you would like to attach.

Be sure you have entered the email correctly in both boxes.

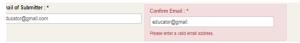

Once all information is entered correctly, the

Submit Filing button will appear at the bottom of the screen. If it does not appear, then some entry needs to be corrected. Look over the page for the red boxes alerting you to errors.

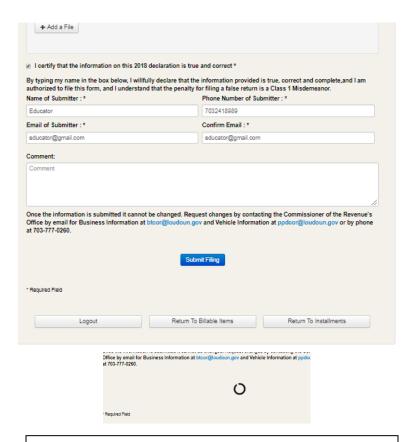

After you have submitted your information, the circle icon will appear as the system is processing your filing. Once the account is created successfully, you will be re-directed to the Treasurer's portal if an invoice has been generated by your filing or you will return to the Billable Items page to continue with other required filings. Log out of your account when you have completed all the necessary required actions.

# Congratulations! You have successfully registered your business with Loudoun County!

In the future, you will access your account at: <a href="https://www.loudoun.gov/efile">www.loudoun.gov/efile</a> and enter your new six digit business account number, your employer tax ID# and the zip code of your mailing address. If you need to locate your account number, you may visit the Treasurer's portal at <a href="https://www.loudounportal.com/taxes">www.loudounportal.com/taxes</a> and enter your employer ID# and zip code.

Please note that depending on the nature of your business activity, you may be required to carry permits and/or have inspections performed before you may open your business to the public. For more information on starting a business, go to: <a href="https://www.loudoun.gov/1583/Starting-a-Business-in-Loudoun-County">https://www.loudoun.gov/1583/Starting-a-Business-in-Loudoun-County</a>